# **הסתרת רוט מאפליקציות**

[דוד לב](https://t.me/AndroidTipsIL) • 2021 02, March

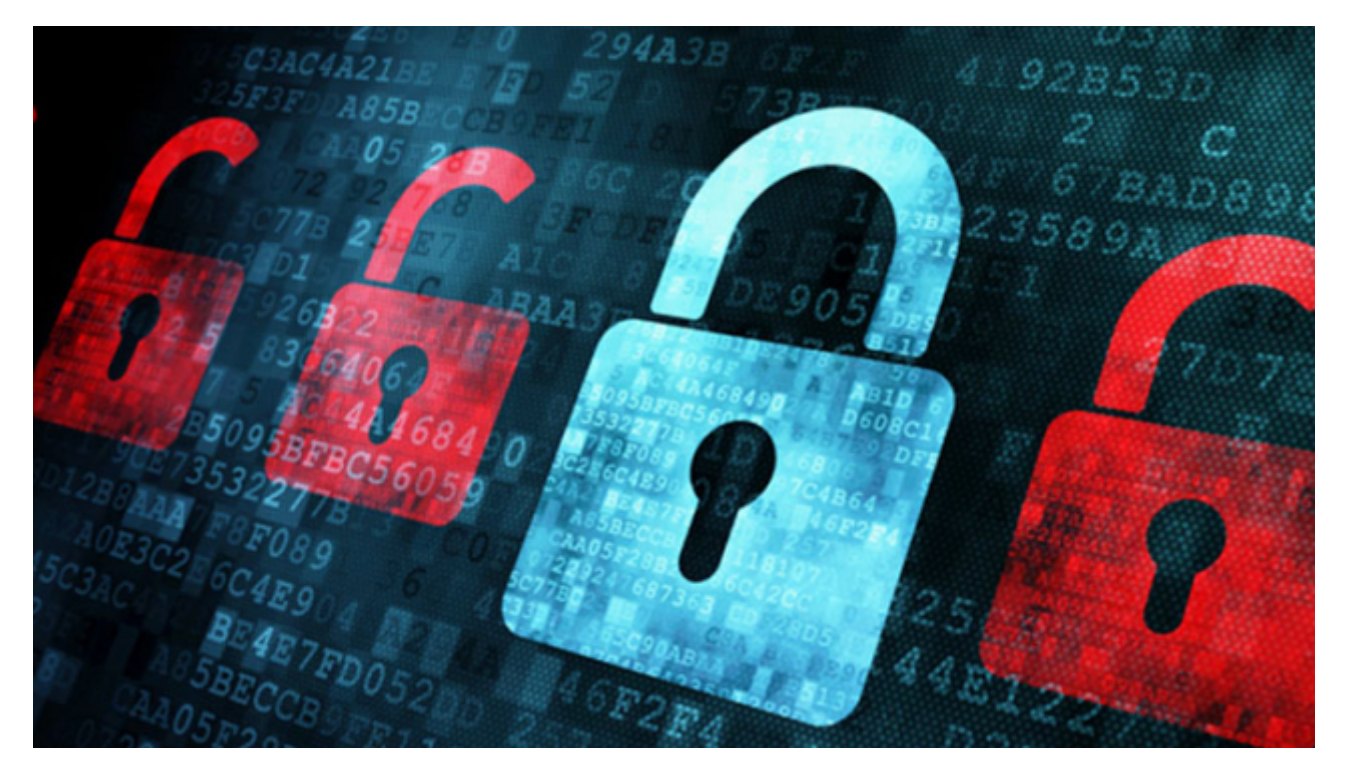

**אם צרבתם או חשבתם לצרוב רוט במכשירכם**, **בוודאי שמעתם על מספר חסרונות מזעריים בתהליך**. **החיסרון העיקרי בביצוע רוט הוא כביכול** '**בעיות האבטחה**' **שנוצרות מכך לאפליקציות מסוימות שמסרבות לפעול על מכשירים מושרשים**. **במדריך הבא נרחיב כיצד ניתן להסתיר מהאפליקציות האלו את העובדה שהמכשיר שלכם עבר רוט**.

למי שלא יודע כיצד רוט פועל, הרשאת הרוט מספקת גישה לשורש המערכת ובכך גם למסדי הנתונים של האפליקציות השונות. עכשיו נסו לדמיין את אפליקציית הבנק שלכם ששומרת מידע מקומי מסוים בתיקיית האחסון המאובטחת שלה, בעצם לכל אפליקציה שתתנו הרשאת רוט - תהיה גישה לנתונים האלו! זו הסיבה שהרבה מאוד אפליקציות פיננסיות או כאלו שמאחסנות, מקבלות ושולחות נתונים רגישים, מפעילות מנגנוני אבטחה שונים שמטרתם לקבל אינדיקציה האם המכשיר שלכם עם רוט או לא, ובמידה וכן, לסגור את השימוש באפליקציה בפני המשתמש.

**זה המקום לעצור ולומר** - **מפתחי האפליקציות פועלים בצדק כשהם סוגרים את הגישה ממכשירים מושרשים כיוון שלמעשה**, **אם אינכם זהירים ומחלקים הרשאות רוט** '**כאילו אין מחר**', **אתם אכן חשופים לבעיות אבטחה רציניות ביותר**.

**אז כמובן**, **לתת הרשאות רוט רק כשצריך ורק לאפליקציות קוד פתוח**! | **[להרחבה](https://telegra.ph/Security-and-Privacy-Tips-11-01)**.

*בשנה האחרונה הצטרף ג*'*ון וו* )Wu Jon), *המפתח של מג*'*יסק*, *לצוות האבטחה של אנדרואיד בחברת גוגל*, *מה שגרם להרבה שמועות שהפרוייקט הולך להיסגר* )*ניגוד אינטרסים*.. *בכל זאת*(. *אך באוגוסט* 2021 *פרסם ג*'*ון [פוסט](https://topjohnwu.medium.com/state-of-magisk-2021-fe29fdaee458)* שבו הוא מסביר כי הוא קיבל אישור להמשיך לעבוד על מג'יסק אך הוא יאלץ להסיר את התמיכה ב-MagiskHide, *כלי הסתרת הרוט המובנה של מג*'*יסק*.

החל מגרסה 23.0 ואילך תרד התמיכה במג'יסקהייד ולכן לא מומלץ בשלב זה לעדכן את מג'יסק עד להודעה חדשה.

*למידע נוסף על ההחלטה ולכיוון שאליו מג*'*יסק צועד* - *קראו את [הכתבה](https://www.xda-developers.com/magisk-development-continues-without-magiskhide/) ב*-XDA.

### **לעוד מדריכים מעולים הצטרפו [לערוץ](http://t.me/androidtipsil) אנדרוטיפס בטלגרם**!

הנה סוגי אפליקציות נפוצות שלא יפעלו על מכשיר שצרוב בו רוט: נטפליקס, סנאפצ'אט, אנדרואיד פיי, אפליקציות בנקים )שמכבדים את עצמם(, אפליקציות תשלומים )או חלקים מסוימים מהן כגון תשלום ב-NFC), אפליקציות ארגוניות כמו Hub Intelligent, Mobileiron ,Citrix, אפליקציות שליחים ונהגים, משחקים כגון פוקימון, מריו גו, גוגל פליי שלא יאפשר הורדה של אפליקציות מסוימות, ועוד אלפי אפליקציות שהמשותף לכולם הוא שמפתחי האפליקציה אינם מעוניינים לחשוף את הנתונים או את צורת העבודה שלהם או פשוט למנוע עקיפות מסוימות מצד המשתמש )הרשאות, רכישות, רישיונות( ולכן הן אינם מאפשרים פעולה של האפליקציות על מכשירים מושרשים.

האפליקציות שמסרבות לפעול על מכשירים שצרוב בהם רוט מבצעות בדרך כלל מספר בדיקות אבטחה שמספקות להם את המידע האם המכשיר מושרש או לא -

### **בדיקות האבטחה מתחלקות לשני חלקים**:

- <span id="page-1-0"></span>• **בדיקה בסיסית של קבצים [ואפליקציות](#page-1-0)** )busybox ,magisk ,su **ועוד**(
	- **בדיקת** [SafetyNet](#page-5-0)( **מורכבת משני חלקים**, **פירוט בהמשך**(

#### **הבדיקה הבסיסית**

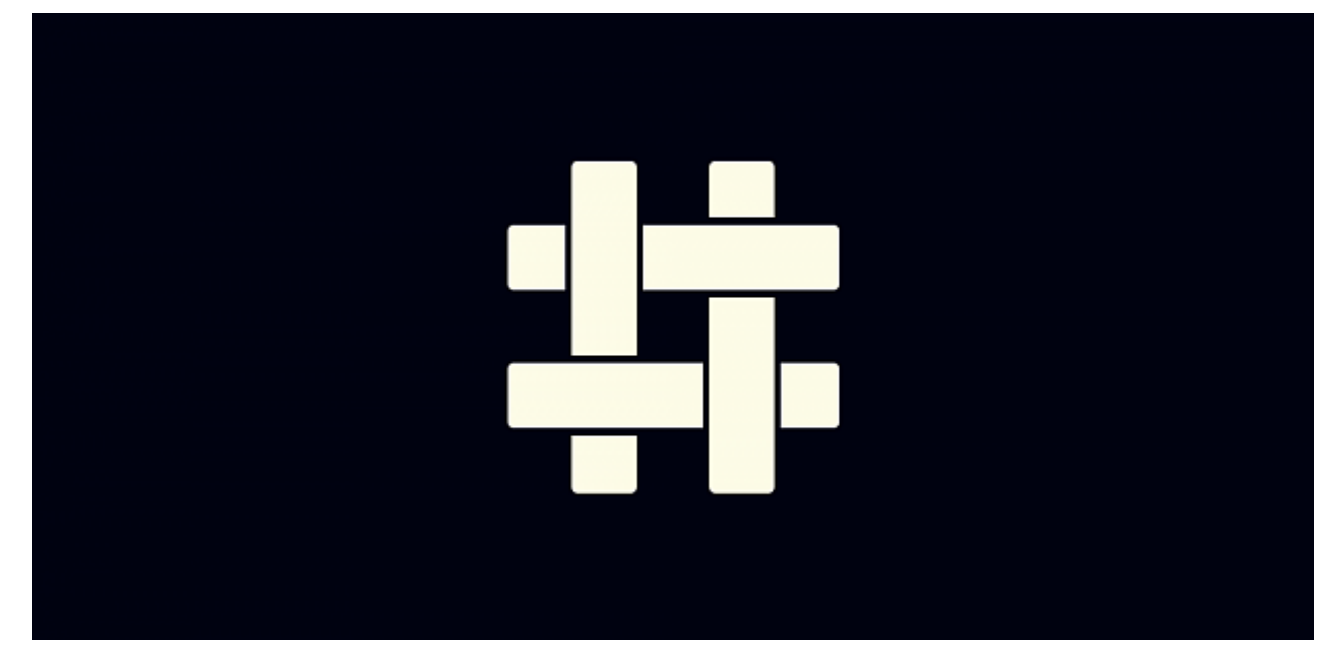

הבדיקה הפשוטה ביותר שבה משתמשות הרבה מאוד אפליקציות בשל הנוחות והאמינות היחסית שהיא מספקת, היא בדיקה מקיפה שמחפשת אפליקציות שמותקנות כשבמכשיר צרוב רוט, דוגמת ,Manager Magisk SU Super ,EdXposed, כמו כן היא בודקת רשימה של אפליקציות זדוניות פוטנציאליות כמו לאקי פאצ'ר )זו הסיבה שמחליפים לה את החתימה) ואפליקציות שפועלות רק עם הרשאות רוט כמו Titanium Backup ועוד, עוברת על props חשודים בקובץ ה-prop.build, מנסה לגשת להרשאות הרוט, מחפשת את קבצי su ו busybox במחיצת המערכת, מחפשת מחיצות מערכת עם הרשאות כתיבה ועריכה ) rw ) ועוד.

קיימת ספריית קוד פתוח שמשמשת אפליקציות רבות הנקראת [RootBeer](https://github.com/scottyab/rootbeer), הספרייה מבצעת את הבדיקות הנ"ל ומספקת לאפליקציה אינדיקציה האם המכשיר מושרש או לא.

ראשית כל נאמר שאת הבדיקות האלו ניתן לעבור בקלות על ידי כלים ש-Magisk מספקת באופן מובנה. הכלי הראשון הוא Manager Hide שיוצר לאנצ'ר נפרד שמריץ את Manager מתוך שם חבילה רנדומלי כך שלא יוכלו לזהות אותו.

כדי להפעיל את ההסתרה יש להיכנס להגדרות ב-Magisk ולבחור באופציה Hide the Magisk app:

**Hide the Magisk app** Install a proxy app with random package ID and custom app label

הקלידו את שם האפליקציה )ניתן להשאיר על Manager )ולחצו על Ok:

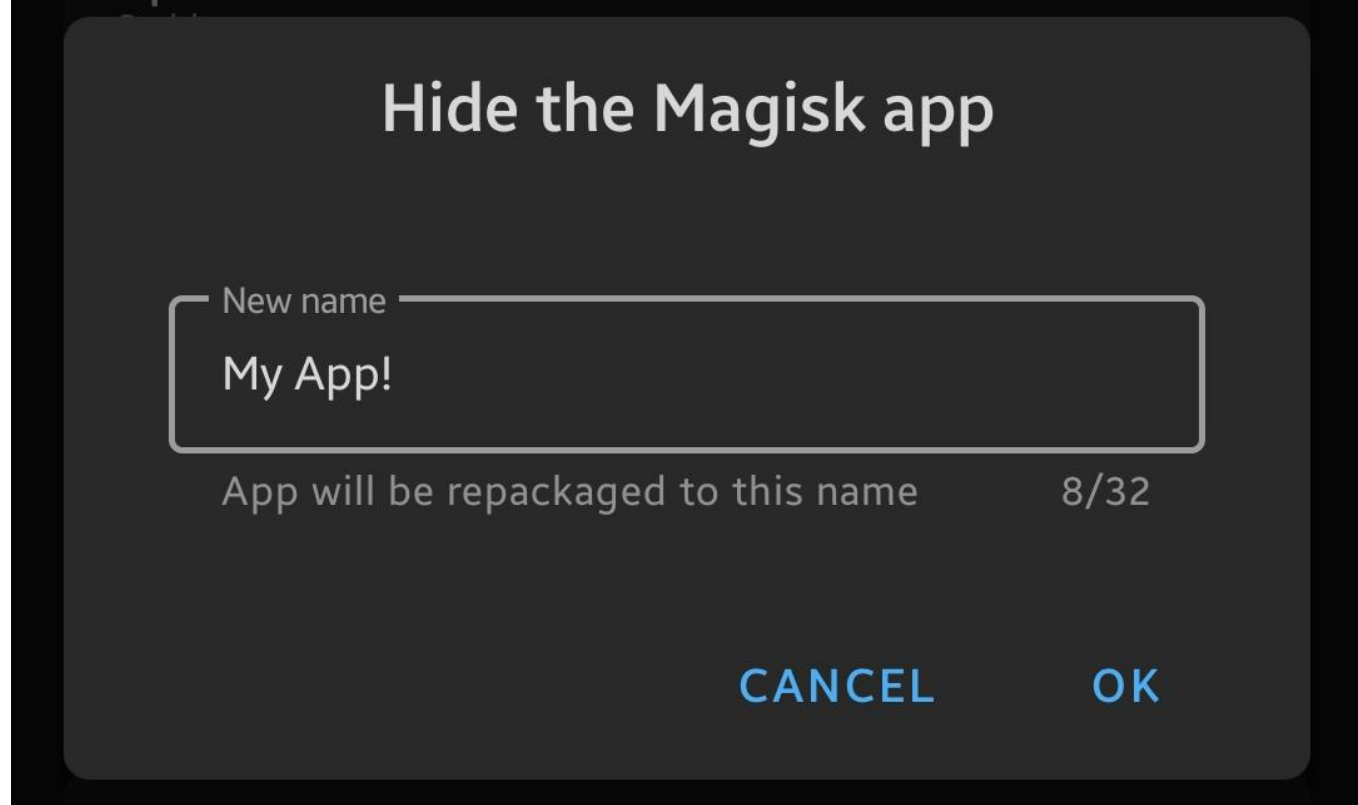

לאחר מספר שניות ה-Manager יוסר ואתם תועברו לאפליקציה הרנדומלית.

הכלי השני שעליו כבר דיברנו בעבר הוא MagiskHide שמגיע כבוי כברירת מחדל )בגרסאות החדשות של מג'יסק) ומאפשר מעבר של רוב הבדיקות הקיימות על ידי בידוד תהליך הריצה של האפליקציה ובכך מציג לה נתונים שגויים מסוימים שמונעים ממנה לזהות האם המכשיר עבר רוט. )אם תרצו לקרוא על הנושא בהרחבה, כיצד MagiskHide עושה את הפעולה המדהימה הזו - מצאתי כתבה מעולה במדיום, באנגלית, לחצו [כאן](https://medium.com/csg-govtech/diving-down-the-magisk-rabbit-hole-aaf88a8c2de0).(

כדי להפעיל את תכונת ההסתרה היכנסו להגדרות ה-Magisk והעבירו את MagiskHide למצב פעיל.

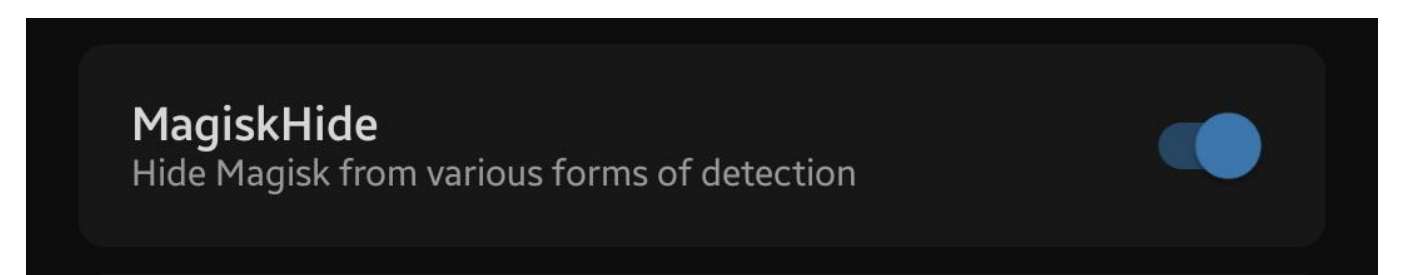

כעת הפעילו את המכשיר מחדש ולאחר מכן היכנסו למנהל הרשאות הרוט (סימון של מגן), לחצו למעלה על MagiskHide וסמנו את האפליקציה שברצונכם להסתיר ממנה את הרוט. שימו לב לא לסמן אפליקציות **שכן** צריכות גישה לרוט.

כדי לבצע בדיקה ולראות האם כלי ההסתרה עובד, הורידו את אפליקציית RootBeer [מכאן](https://t.me/AppsRobotrick/81) או [מגוגל](https://play.google.com/store/apps/details?id=com.scottyab.rootbeer.sample) פליי, הכניסו אותה לרשימה בMagiskHide וגלו האם אתם עוברים את הבדיקה. במכשיר שלי למשל אני מקבל את התוצאה הבאה למרות שיש לי גם Magisk וגם EdXposed. ניתן לראות שהמכשיר עבר את כל הבדיקות .(NOT ROOTED)

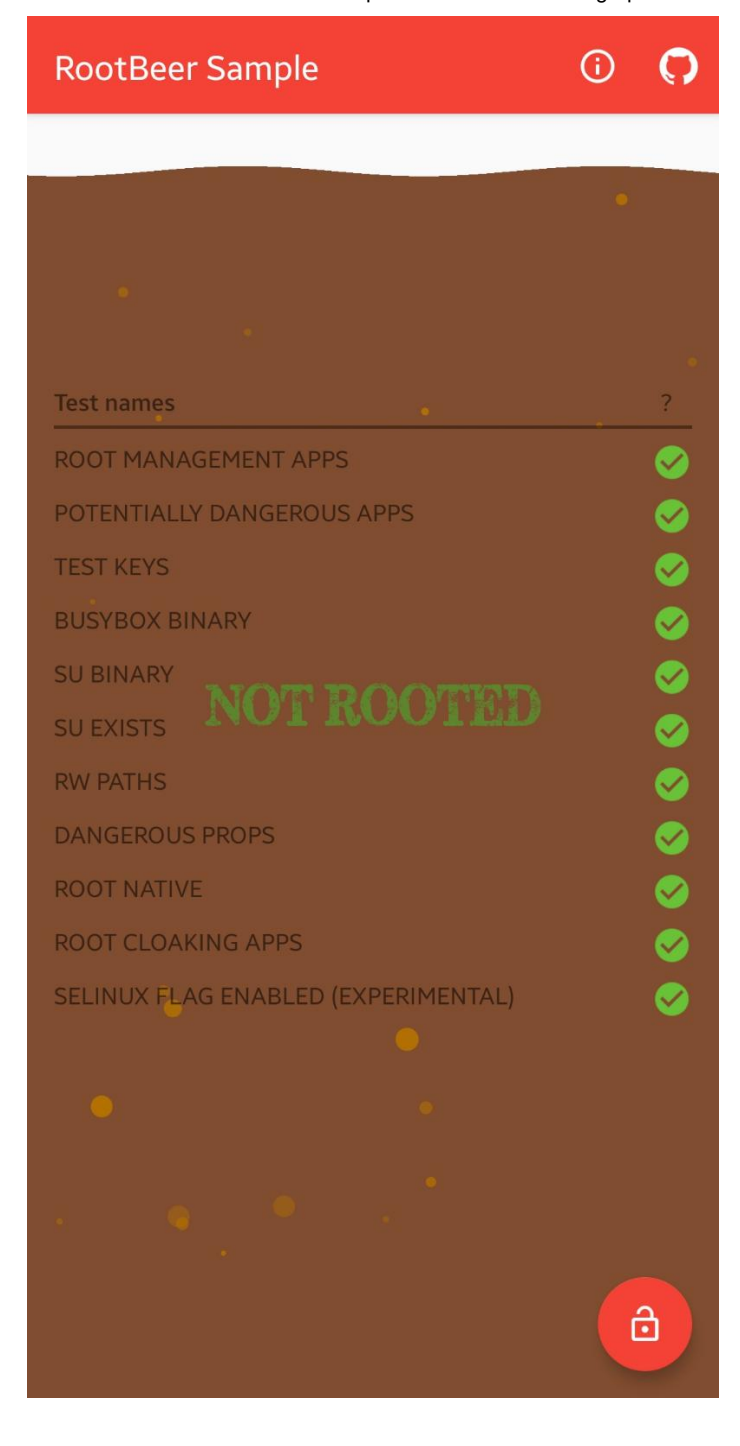

אגב, כלי ההסתרה MagiskHide ניתן גם לשימוש מהטרמינל. לאחר שנכנסתם עם shell adb או דרך Termux הקלידו su כדי להיכנס למצב רוט ואז וודאו ש-MagiskHide מופעל על ידי הקלדת הפקודה:

magiskhide --status

אם קיבלתם תשובה של Disabled( מושבת(, הפעילו עם הפקודה:

magiskhide --enable

ואז התחילו להוסיף אפליקציות עם הפקודה:

magiskhide --add package-name

במקום >name-package >הכניסו את שם החבילה של האפליקציה שממנה אתם מעוניינים להסתיר את הרוט.

להסרת אפליקציה מרשימת ההסתרה הריצו:

magiskhide --rm package-name

ולצפייה ברשימה המלאה:

magiskhide --ls

## **בדיקת** SafetyNet

<span id="page-5-0"></span>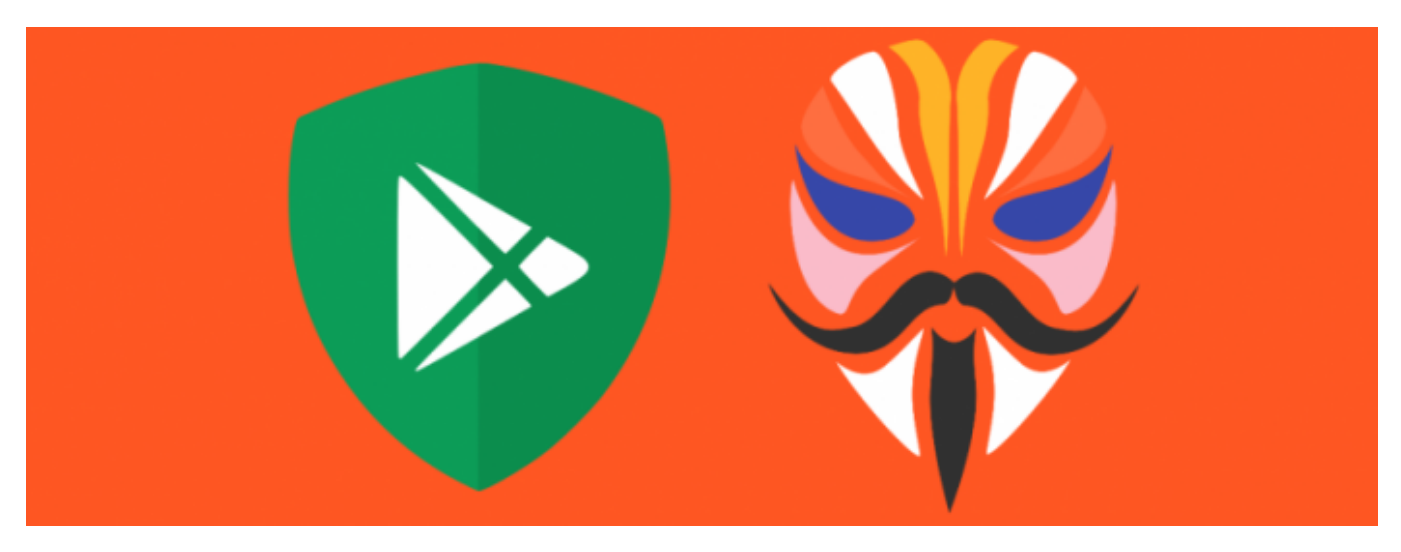

בדיקת סייפטינט היא בדיקה יחסית חדשה שגוגל [מספקת](https://developer.android.com/training/safetynet) כחלק מ-Services Play Google שמאפשרת למפתח האפליקציה לקבל אינדקציה האם המכשיר עבר רוט או לא.

בסייפטינט קיימות שני בדיקות: הראשונה נקראת basicIntegrity והיא בודקת את הדברים הבסיסיים שפירטנו למעלה, אותה ניתן לעבור בקלות עם MagiskHide.

הבדיקה השניה נקראת Profile CTS והיא בודקת בין השאר את נעילת הבוטלואדר )שתפקידו לחסום צריבה של קושחות שעברו שינויים). בדיקה זו עושה שימוש בhardware backed key attestation (עדות מגובה) חומרה), מה שאומר שלא ניתן לזייף את הנתונים המתקבלים מהבדיקה ונכון להיום, לא קיימת דרך לעבור אותה.

למזלנו הרב, גוגל כרגע אינה כופה את הבדיקה השניה ברוב המכשירים ולכן קיימת דרך 'לחייב' את SafetyNet להשתמש רק בבדיקה הראשונה )basicIntegrity )ובכך אם הצלחתם לעבור את basic, תוכלו לקבל אימות שהמכשיר שלכם עבר את שני הבדיקות.

שימו לב, יתכנו מכשירים שבהם מספיק להפעיל את MagiskHide והם יעברו גם את Safetynet. אין כללים בתחום הזה, כל מכשיר ומצבו הוא.

**הבה נבצע בדיקת** SafetyNet: ראשית וודאו שMagiskHide מופעל ושאפליקציית Play Google Services נמצאת ברשימת האפליקציות המוסתרות.

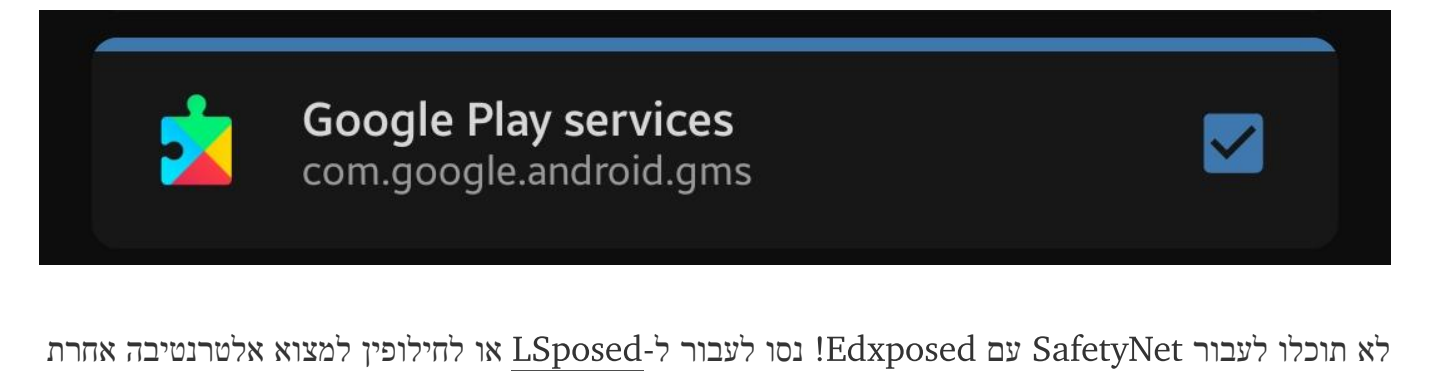

[במדריך](https://telegra.ph/TaiChi-07-18) הבא.

אם אתם משתמשים בנוסף ב-EdXposed, היכנסו ל-Manager EdXposed > הגדרות < גללו למטה ילו את האופציה Pass SafetyNet:

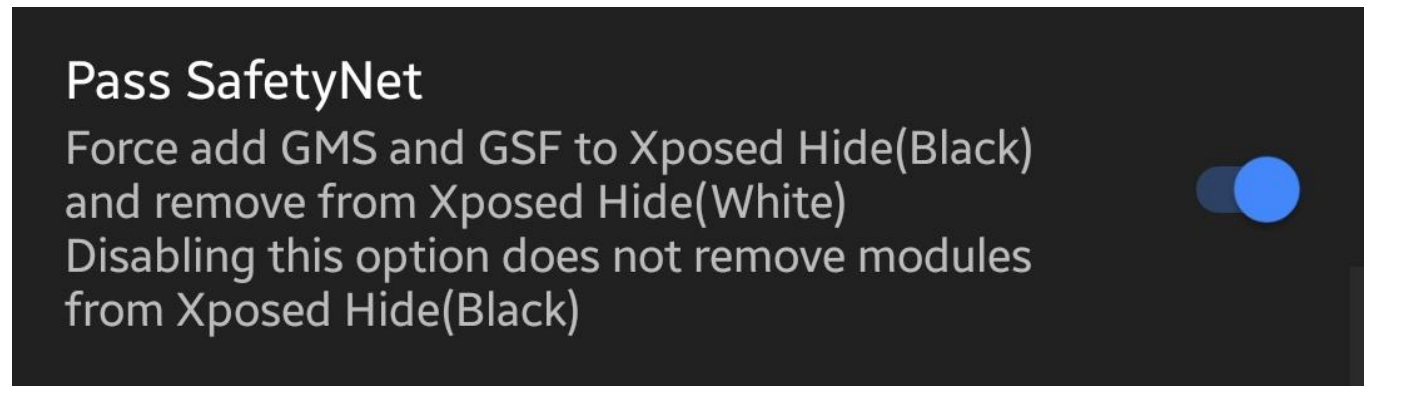

הפעילו מחדש את המכשיר ולאחר מכן היכנסו לאפליקציית Magisk ולחצו על SafetyNet Check:

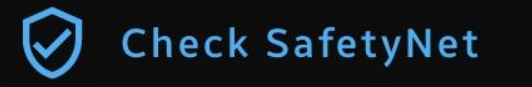

אם קיבלתם את המסך הבא, עברתם את הבדיקה! אם לא, המשיכו במדריך.

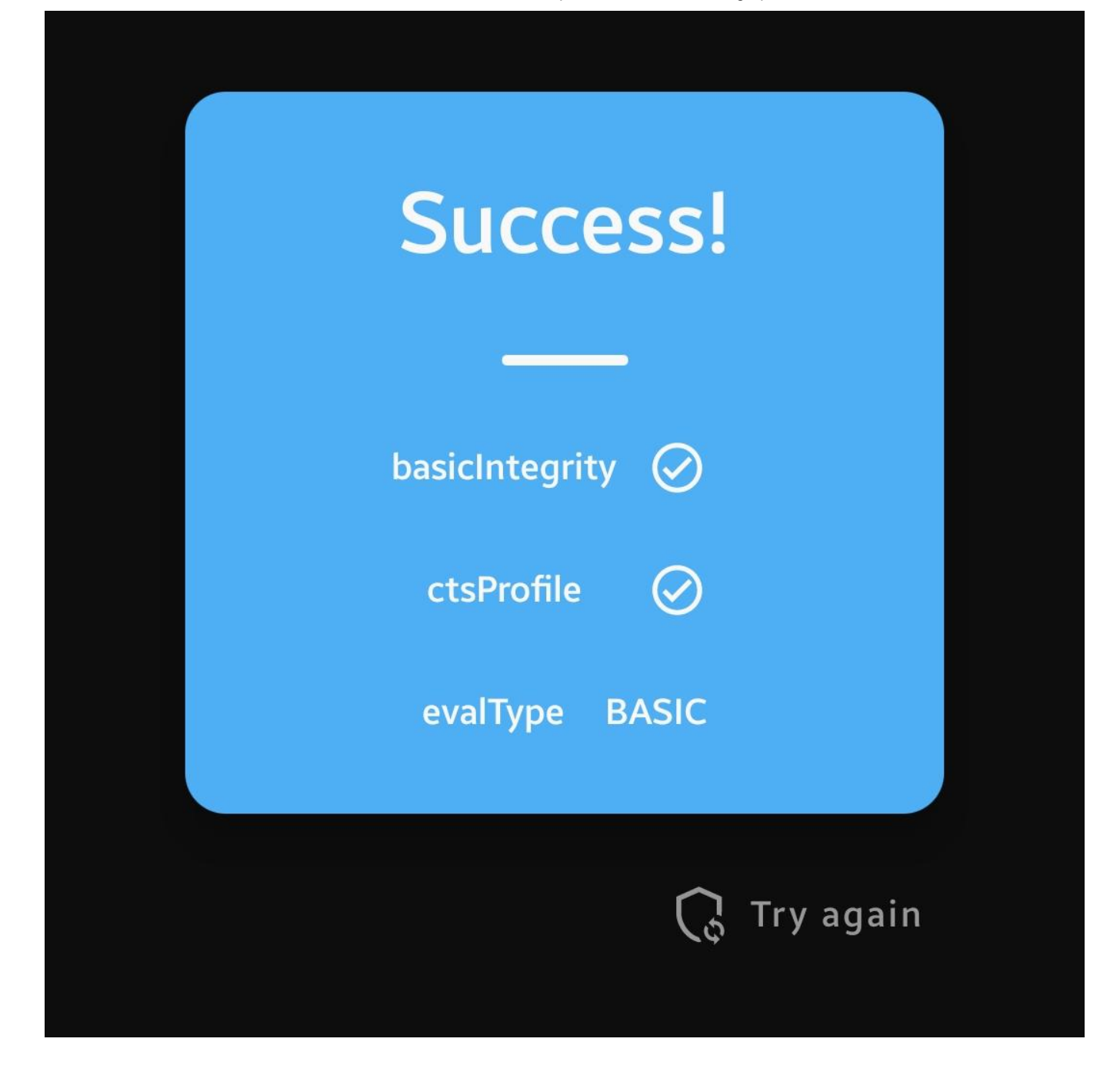

שימו לב כי בצילום המסך שמעליכם, קיימת שורה הנקראת evalType. זו הבדיקה **שבוצעה ועברה** בפועל. המכשיר שלי לא הצליח לעבור את בדיקת ה-CTS ולכן כפיתי עליו שיבצע רק את בדיקת ה-basic שאותה עברתי בעזרת MagiskHide.

**אז בואו נעשה סדר**: **את בדיקת ה**-CTS **אף אחד לא עובר**. **הדרך לעבור היא או שגוגל עוד לא כופים אצלכם את בדיקת ה**-Profile CTS **או שאתם כופים על גוגל לבצע את בדיקת ה**-basicIntegrity **בלבד**.

אם לאחר שהפעלתם MagiskHide הבדיקה נכשלה וקיבלתם evalType של HARDWARE( בעצם CTS), עליכם לכפות על גוגל לבצע רק את בדיקת הBASIC.

הורידו את המודול Fix-SafetyNet [מערוץ](https://t.me/AppsRobotrick/82) העזר שלנו או [מגיטהאב](https://github.com/kdrag0n/safetynet-fix) והתקינו אותו דרך Magisk, הפעילו מחדש את המכשיר והריצו שוב את הבדיקה )again Try). כעת אתם אמורים לראות שה-evalType השתנה

ל-BASIC ואתם אמורים לעבור את הבדיקה בהצלחה.

• באם החלטתם להוריד מגיטהאב ואתם עדיין על 23.0v Magisk שימו לב שאתם מורידים את הגרסה הרגילה )לא של Riru או Zygisk). אחרת זה פשוט לא יעבוד..

אם עדיין הבדיקה נכשלה על BASIC קיים מודול נוסף שמכיל מאגר טביעות אצבע (ro.build.fingerprint) של מכשירים רשמיים שעברו את האישור של גוגל. המודול יוצר סקריפט אתחול שמחליף את המפתח שלכם במפתח רשמי.

הורידו את המודול [מכאן](https://t.me/AppsRobotrick/83) או [מגיטהאב](https://github.com/Magisk-Modules-Repo/MagiskHidePropsConf) והתקינו דרך Magisk.

פתחו טרמינל עם shell adb או דרך Termux הקלידו su כדי להיכנס למצב רוט. הקלידו את הפקודה הבאה על מנת להריץ את המודול:

props

לאחר שהמודול יפתח וירענן את מאגרי טביעות האצבע, לחצו על 1 כדי לערוך את טביעת האצבע ואז על f כדי לבחור טביעת אצבע חדשה. בחרו את יצרן המכשיר שלכם (המספר שלצידו) וחפשו את הדגם שלכם. (טביעת האצבע של המכשיר מייצגת אתכם מול אפליקציות כגון Play Google ועוד ולכן חשוב לא לקחת טביעת אצבע של מכשיר אחר). אשרו את הפעולה והפעילו מחדש את המכשיר.

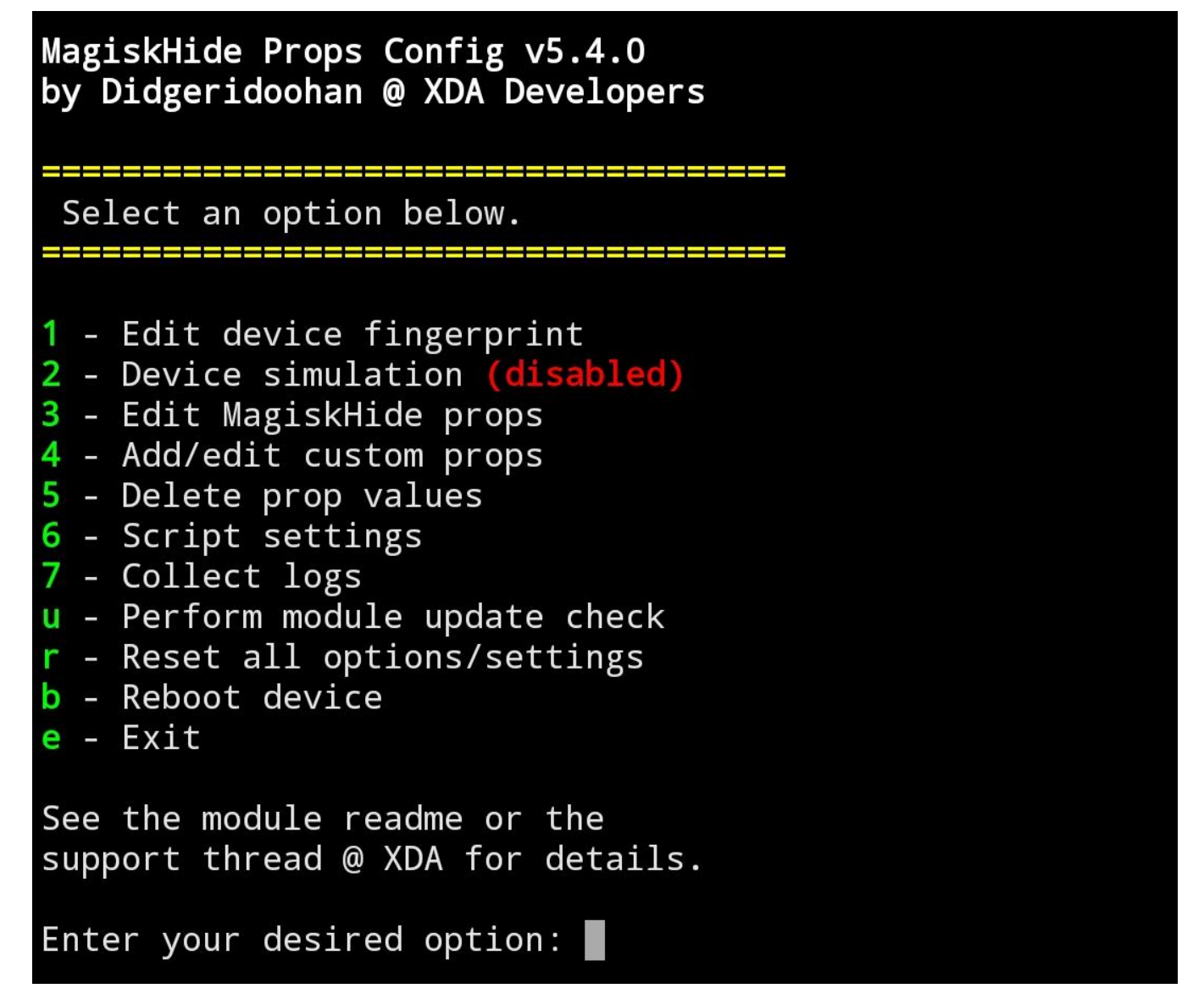

לאחר מכן הריצו שוב את בדיקת ה-SafetyNet וכעת אתם אמורים לעבור אותה.

אם עדיין לא עברתם את הבדיקה נסו לבצע ניקוי נתונים ל-Services Play Google, להפעיל מחדש את המכשיר ושוב לבצע את הבדיקה. וודאו שאתם מצליחים לעבור את הבדיקה באפליקציית RootBeer לאחר שהפעלתם עליה את MagiskHide. אם עדיין לא הצלחתם )מה שיכול להיות בגלל שינויים בצד שרת של SafetyNet )שאלו בקבוצת [התמיכה](https://t.me/AndroTipsSupport) הנהדרת שלנו בטלגרם וננסה לבדוק מה עוד ניתן לעשות.

**יש לכם הצעות למדריכים נוספים**? **דברו איתי [בפרטי](http://t.me/davidlev)**.

![](_page_10_Picture_2.jpeg)